# **Nancis** Contents

## **Smart Power Strip**

## **Manual**

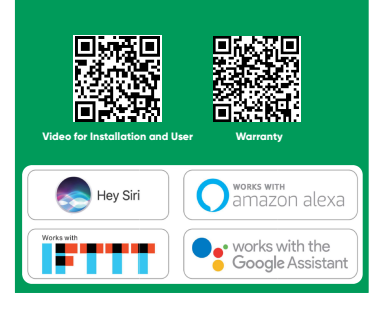

2.1.3) Enter the authentication code you received Then enter the password and click "Completed" to completed registration

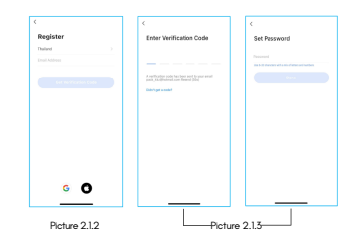

2.2) Account ID + Password Login If you already have an application account, Click "Log in with existing account" to proceed to the login page

2.2.1) The system will identify automatically the country/Region you are in, or you may also choose to select manually a Country and region follow in this picture 2.1.2

3.1.3) Press the on/off switch button. Hold it for 8 s. then release it when the indicator light flashes quickly This indicate that the switch is ready for Configuration

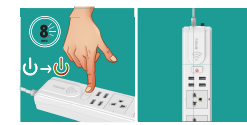

3.1.4) Enter the password of the Wi-Fi network. that your mobile device is connected to the system will start registering you device to cloud (3.1.4) Enter the pass<br>
connected to the s<br>
( Must be 2.4GHz

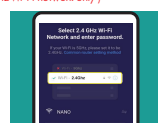

3.1.5) On the application page will search the device, when the app screen has been found. Please select and confirm the device you want to<br>connect to as shown in the Picture 3.1.5 on in the Picture 3.1.5

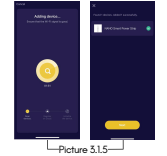

Click the pull down arrow at the top corner to add a family and mange famillies One account can mange multiple families at the same time The user can operate a device in a family by selecting your family.

 $rac{1}{2}$ 

 $\circ$  Overcas

The picture shows adding a family nd manging a single family ac

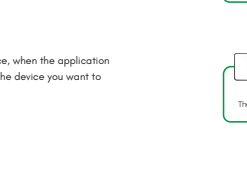

 $\mathbf{a}$ 

 $\overline{\phantom{a}}$  $\frac{1}{2} \sum_{i=1}^{n} \frac{1}{2} \sum_{j=1}^{n} \frac{1}{2} \sum_{j=1}^{n} \frac{1}{2} \sum_{j=1}^{n} \frac{1}{2} \sum_{j=1}^{n} \frac{1}{2} \sum_{j=1}^{n} \frac{1}{2} \sum_{j=1}^{n} \frac{1}{2} \sum_{j=1}^{n} \frac{1}{2} \sum_{j=1}^{n} \frac{1}{2} \sum_{j=1}^{n} \frac{1}{2} \sum_{j=1}^{n} \frac{1}{2} \sum_{j=1}^{n} \frac{1}{2} \sum_{j=1}^{n$ 

 $\overline{4}$ 

Click the family name to go to the family Setting Page as shown in the picture

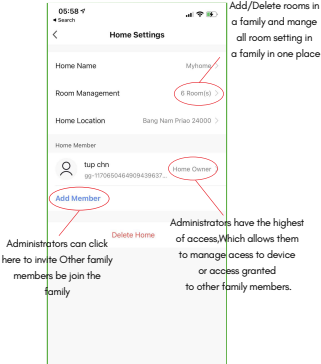

## **1. Download Application**

**Page**

 $\overline{2}$ 

h

JARTON HOME is a smart device management application for users to easily control and manage smart home products and live a comfortable life JARTON HOME application is available for Free Download for iOS and Andriod

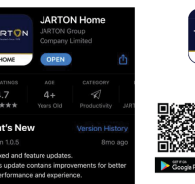

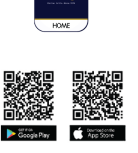

**2. Registration/Login/Password Retrieval**

2.1) Registration If you don't have an application account you may choose to register/Login by authentication code The registration process is described on this page and the next

2.1.1) Click "Register" to go to the privacy policy page Click "Agree" to process to the Registration page

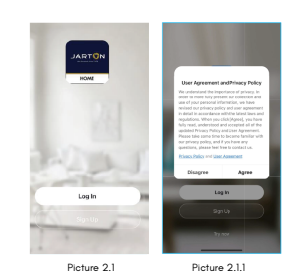

2.1.2) The system will identify automatically the country and region you are in or you may choose to select manually a country/region , Enter your mobile phone number/email and click "Get authentication code"

 $\overline{\mathbf{3}}$ 

### **Click 3. How to use the Application** 3.1) Add device Smart Power Sti 3.1.1) Go to the application, Click "Add device" or "+" in the upper right

 $\overline{z}$ 

 $\overline{6}$ 

corner of the application homepage to enter the page "Add device" as shown in Picture 3.1.1 3.1.2) Select "Power Strip(Wi-Fi)" from the list of all Device as shown in Picture 3.1.2

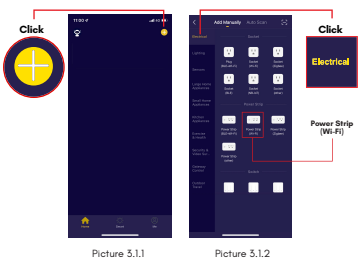

3.2.4) Room Setting can be changed any time by clicking on "...."

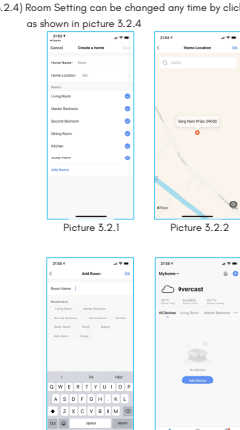

.<br>Added 1 successfull

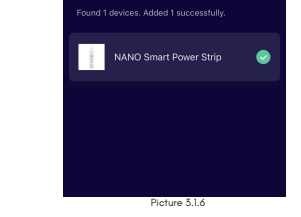

3.2) Home / Membership Management.<br>5.2.1) Once login, Click "Build a Home " to go the "Add Home" page<br>as shown in Picture 3.2.1<br>5.2.2)"House Name" can be Endlessed manually as needed. Then Click<br>"Set Location" to go to the

**4. How to use smart power strip via applications**

4.1) Select the power strip that is connected

 $\blacksquare$ 

3.2.3) Click "Add Room" to add room, as shown in the picture 3.2.3 Click "Done" at the top right corner to complete room setting.

 $10$ 

4.2) you can change the name of devices or switch by clicking a pen icon.

Picture 3.2.3 Picture 3.2.4

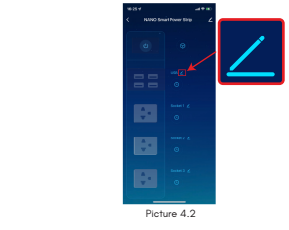

4.3) Turn switch on or off by clicking the power icon and you also turn individnally switch an or off by clicking the socket.

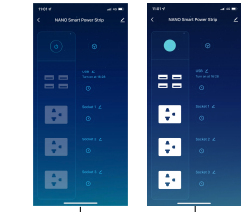

# $12$

 $\frac{14}{2}$ 

 $\overline{11}$ 

 $\bullet$   $\circ$   $\bullet$  $\bullet$   $\bullet$   $\bullet$ Picture 2.2 Picture 2.3.1

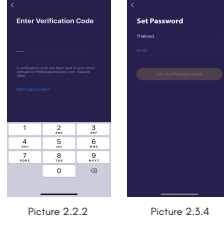

**Plug in to get Started** ℸ - ტ<br>- ტ

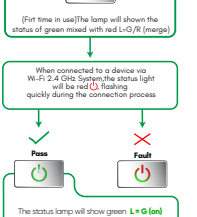

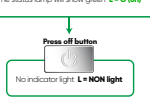

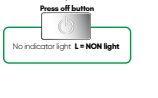

 $\overline{9}$ 

 $13$ 

# 3.1.6) The connected power plug will appear on the home page. or combined all our Device page to complete the device connection process as shown in the Picture 3.1.6

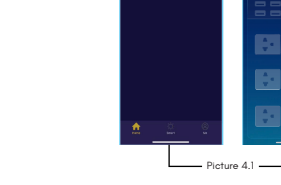

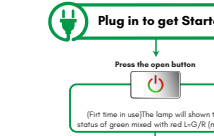

**Indicator light Status**

**1. Download Application** 

**2. Registration/Login/Password Retrieval** 7 **3. How to use the Application** 8 - 13 **4. How to use Smart Power Strip via Application** 14 - 17 **5. How to use Automatic System (Tap-to-Run)** 18 - 20 **6. Download & Connect for google Assistant** 20 - 23 **7. Download & Connect for Amazon Alexa** 24 - 30 **8. Specification** 31

2.2.2) Enter the mobile phone number or email you have registered

2.3) Forgot Password If you forgot your application password, you can reset your password by following the Password Retrieval procedure as follow

2.3.2) The system will identify automatically the the country/region Enter the mobile phone / email you used to register and Click "Obtain authentication code" 2.3.3) Enter the anthentication code sent to your mobile phone number or email, as shown in Picture 2.2.2

2.3.4) Enter the new password and click "Completed" to login as shown in Picture 2.3.4

2.3.1) Click "Forgot Password" as shown in Picture 2.2.1

and enter the password in to login

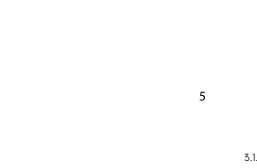

4.4) in the "schedule" function, We can also set the time to turn on/off each light switch at afixed interval you can set the countdown time in the "countdown" function.

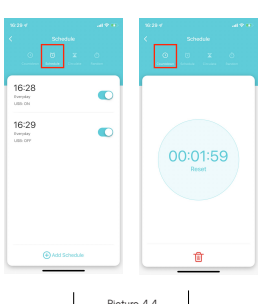

 $\overline{\phantom{a}}$  $Pictura A A$ 

**-Schedule:** Command to control the device to run or stop working on a scheduled or scheduled date and time.

16

 $_{20}$ 

**-When device status changes:** Command to control the device or stop working when the device has a maltifunction or convert status.

**6. Download & Connect for google Assistant**<br>6.1 Download Google Assistant and Register to use as shown in<br> $6.2$ |Open Application Google Home Then top on the "+" icon located<br>6.2 Open Application Google Home Then top and

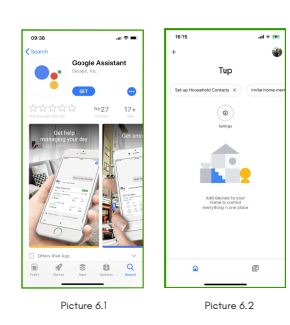

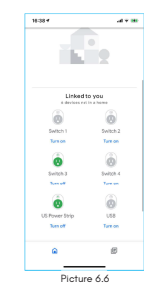

**7. Download & Connect for Amazon Alexa** 7.1) Download Amazon Alexa and Sign Up

![](_page_1_Picture_10.jpeg)

for example to enable switch number 1, say "Alexa,turn on switch 1" for Other commands you can see more in the application of Amazon Alexa.

![](_page_1_Figure_12.jpeg)

Picture 7.6

4.5) In addition, We can also set the device in other function, Such as Connecting to Amazon Alexa, Google Assistant or IFTT via menu Third-Party Voice Service in Home page "ME" as shown in picture 4.5

# **IFTTT** Talk to Al  $\bullet$ Picture 4.5

 $17$ 

 $\frac{1}{2}$ 

 $\bullet$  Alfrantile

 $\bullet$  Anto Smatt Li

**Ormound** 

 $\widehat{\mathbf{E}}$  Hostile - межном

 $\bigcirc$  seatth-in **E** SMATLEEN N

 $\bullet$ 

.<br>Constitution of the

Factors Smart LN  $\overline{\Phi}$  Freshin Smart L

6.3) Click "Set up Device" on the menu bar as shown in the Picture Then top on "Work with Google" to enter the process of Connecting to a new existing Device as shown in the picture 6.3

![](_page_1_Figure_20.jpeg)

6.4) Search JARTON HOME on the search bar, then select JARTON HOME account from all option and print the login information from you account to complete the account linking process as show in picture 6.4

![](_page_1_Figure_22.jpeg)

![](_page_1_Picture_23.jpeg)

 Picture 7.2 7.3) Search Skill "JARTON HOME" on the search bar, then select JARTON HOME from all options to enter the linking pro

![](_page_1_Picture_25.jpeg)

ภาคผนวก Main Menu My Home **Appendix**

 $\overline{24}$ 

![](_page_1_Picture_27.jpeg)

### **5. How to use Automatic System (Tap-to-Run)** 5.2) In this order creation page you will find the main menu as follows.

Another function that is available in the application is to automate various devices based on condition or external factors and ceiling commands to control the operation of multiple devices within one click, 5.1) Click "Create Order" or "+" in the upper rigth corner of the smart page of the application to enter the "Create" page

![](_page_1_Picture_30.jpeg)

![](_page_1_Picture_32.jpeg)

an anns<br>Taiscean

 $\sim$   $\sim$ 

 $\overline{\phantom{0}}$ 

**College** 

![](_page_1_Picture_671.jpeg)

 $\overline{m}$ 

When weether<br>therefore the color than 2010 o When local

a Schedule

 $\overline{1}$ Creati Smart **O**  $\begin{tabular}{ll} \bf 3 & \bf 1 and \bf 3p-b-Rm \\ & \bf 5 are the interstellar \\ & maximum \end{tabular}$ 

Picture 5.2<br>**-Launch Tap-to-Run:** Tap-to-Run is a command to control<br>- multiple device is one click or by using AI speakers via voice command

**-When weather changes:** Command to control the device to run or step when varions external Factors change,sush as temperature,humidity,weather conditione,PM2.5 values, wind speed values.

**-When location changes:** Command to control the device to work or stop when the smartphone changes

 $19$ 

 $^{23}$ 

18

![](_page_1_Picture_38.jpeg)

6.6) To use the Smart Power Strip via Google Home Let the user go to the<br>home page as in the picture which every piece of equipment including<br>Smart Power Strip will be available on the home screen and can change<br>the name o

 $\overline{22}$ 

7.4) On first Connection,the user activates the skill and Type in the login inforrmation from your JARTON HOME account from the application account to complete the account linking process.

Picture 6.4

6.5) In the next step, the application will ask the user to define the device that is in JARTON HOME to different rooms This able skipped and

Redefined later as shown in the picture 6.5

 $\mathbf{I}$ 

![](_page_1_Figure_42.jpeg)

7.5) "Discover Devices" to sync your device with Alexa after waiting for<br>about 45s, your device will be discovered and Alexa talk with you is<br>"I found XX device" after that,you press confirm to complete the connection<br>proc

"ME" Page

1. **Home Management**: you can manage your family and members; 2.**Message Center**: the message is divided into three categories;

Alarm,family,and Notification,and can set the do not disturb time segment for the notification of the message

3. **Help Center**: it includes four parts; fault Submission,network .<br>stics,suggestion and FAQS:

4. **More Services**: include voice services and other services; 5. **Settings**.

> $0829$  $\overline{1}$ E.  $\bigcirc$  $\overline{O}$  $\frac{d}{dt}$  from (Thing  $\odot$  - Message Cent  $\Box$  RQA Feethers  $\overline{\Box}$  . Featured  $\hat{m}$  - Homel  $\Omega$

![](_page_1_Picture_50.jpeg)

![](_page_1_Figure_51.jpeg)

 $7.6$  Jh ruas Smart Power Strip via Amazon Alexa allow users to go to the device appear on the main menu page as in the picture Smart Power Strip Which are Georgical in the Cotepay of receptibale series the metal types of

26

### **Specification**

**USB output input output Maximum load** wer voltage protecti **Surge protection Wi-Fi Network Temperature and** re<mark>lative Humidity in</mark> us 5V/2.4A Net AC 100-250VAC,50Hz,10A AC 100-250VAC,50Hz,10A (Max) 10 A Yes Yes 2.4G b/n/g  $-10^\circ$ C  $\sim$  50 °C 10% 90% RH,Not Condensed

 $\overline{27}$ 

29